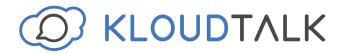

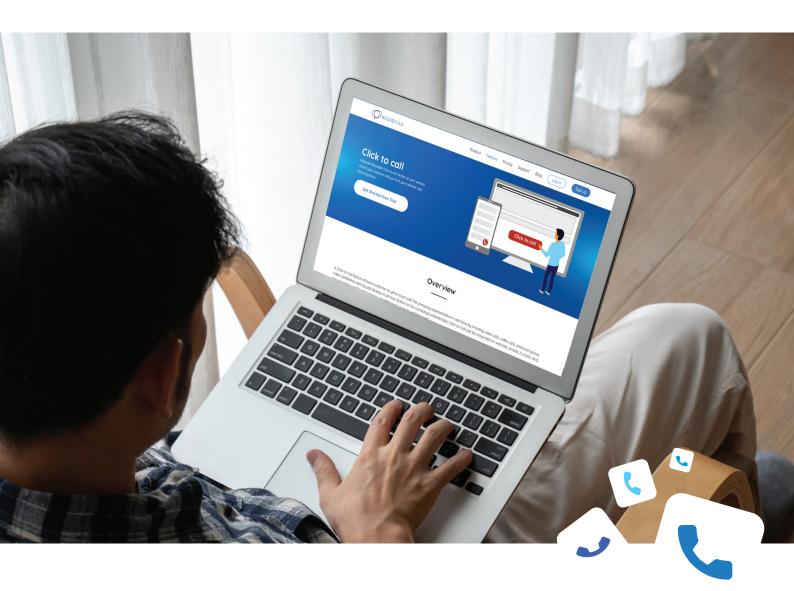

# **Product Tutorial**

How to create click to call buttons?

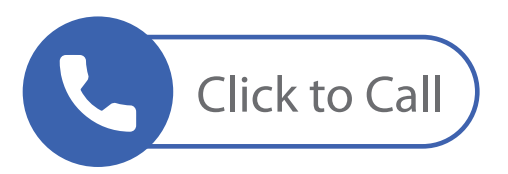

## Log in to your KloudTalk Account: https://www.kloudtalk.com/registration/login

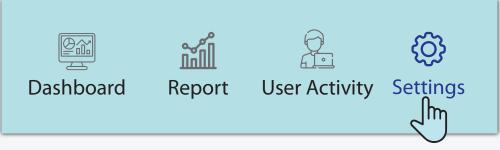

### Click on 'Settings'

|                | JDT   | ٨LK       |                |           |          |
|----------------|-------|-----------|----------------|-----------|----------|
| Billings Numb  | ers ~ | Buttons ~ | Working Time > | ✓ Users ∽ | Groups ~ |
| Account Inform | View  |           |                |           |          |
| 🖸 Wallet       | Add   | Button fr |                |           |          |
| 🛞 My Plan      |       |           |                |           |          |
| Minutes Packa  | ages  |           |                |           |          |
| 🗠 Check GSM Ra | tes   |           |                |           |          |

#### Click on Buttons > Add Button

| Billings | Numbers ~   | Buttons ~ | Working Time ~ | Users ~       | Groups ~ | Blackli | st ~ |  |
|----------|-------------|-----------|----------------|---------------|----------|---------|------|--|
|          |             |           |                |               |          |         |      |  |
| Select T | Theme Color |           |                |               |          |         |      |  |
|          | • • •       |           |                |               |          |         |      |  |
|          | -           |           |                |               |          |         |      |  |
| 0-1+ 0   | hana        |           |                |               |          |         |      |  |
| Select S | ыаре        |           |                |               |          |         |      |  |
|          | Call us     | Click     | to call        | Click to call | Call     | me      |      |  |
| Button   | Call us     | Click     | to call        | Click to call | Call     | me      |      |  |

You can choose your button name, color and shape.

#### Click on **'Next'** Add the users to whom you want to transfer the calls.

| Groups & Users                                         |                                       |
|--------------------------------------------------------|---------------------------------------|
| BD Kloudtalk Admin (admin@revesoft.com) ×              | Selected Users                        |
| Nafiul Alam Nion (nafiul@revesoft.com) ×               |                                       |
|                                                        |                                       |
| After Working Hour Call Forward Action                 |                                       |
| Ifter Working Hour Call Forward Action   Forward Calls | BD Kloudtalk Nafiul Alam              |
| -                                                      | BD Kloudtalk Naful Alam<br>Admin Nion |

Click on 'Save'

Your Click to Call Button will be configured.

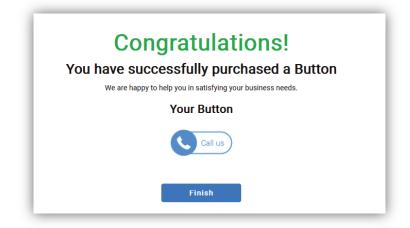

You can add the java script on your Website, Email Signature and Marketing Communication Materials.

| END OF KLOUDTALK SCRIPT->                                                                                                    | Copy Code                                              |
|----------------------------------------------------------------------------------------------------|--------------------------------------------------------|
| - START OF KLOUDTALK SCRIPT- <a href="#" style<br="">onclick="window.open('https://dashboard.kloudtalk.c<br/>/index.html?button_id=1622&amp;accountID=123885&amp;<br/>url='+window.location.href,'Call','width=400, height=4<br/>false;"&gt;<img src="https://dashboard.kloudtalk.com/kd&lt;/p"/></a> | com/kloudtalk/client<br>50, top=134, left=483');return |

To view your Click to Call Buttons, follow these steps: Buttons> View

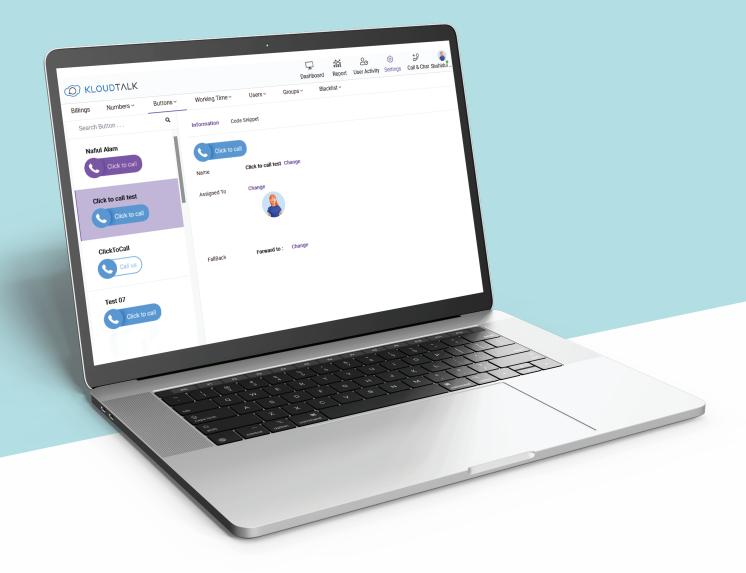

Your all Click to Call buttons will be displayed in the above shown format.